## **Kapitel 2: Inferenzstatistik**

## **Konfidenzintervalle**

SPSS bietet die Möglichkeit zur Berechnung von Konfidenzintervallen frei wählbarer Größe. Gehen Sie dazu in das Menü "Analysieren" → "Deskriptive Statistiken" → "Explorative Datenanalyse". Wählen Sie z.B. die Gesamtzahl erinnerter Adjektive als abhängige Variable.

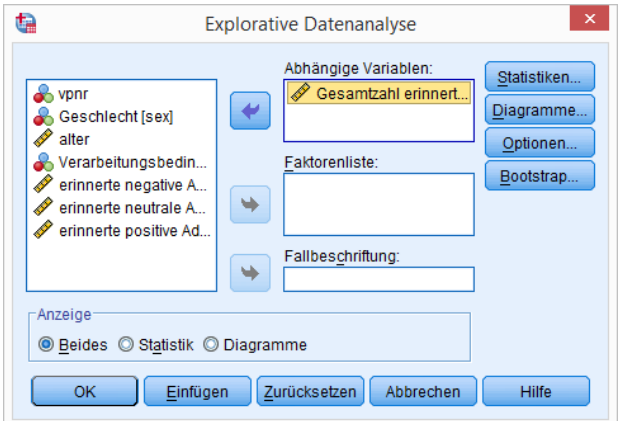

Welche Statistiken ausgegeben werden, können Sie mit dem Button "Statistiken" noch genauer spezifizieren. Hier können Sie auch das gewünschte Konfidenzintervall angeben.

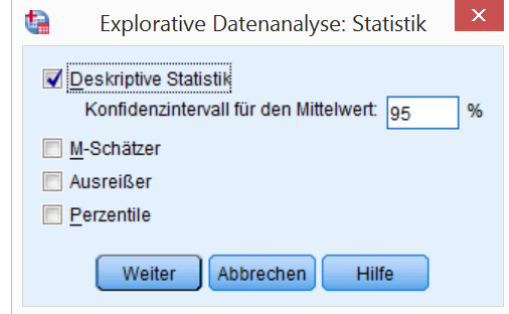

Die Analyse liefert den folgenden Output:

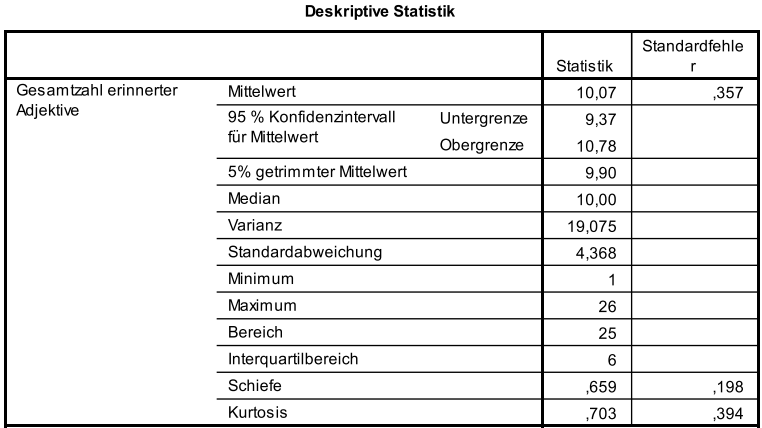

Quelle:<http://www.lehrbuch-psychologie.de/qm> © Rasch, Friese, Hofmann & Naumann

Der Mittelwert von 10,07 erinnerter Adjektive stammt mit einer Sicherheit von 95% aus einer Population, die einen Populationsmittelwert zwischen 9,37 und 10,78 hat. Bitte rechnen Sie dieses Ergebnis auch per Hand mit Hilfe der im Buch vorgestellten Formel nach (Kap. 2.3).

Wie in Kapitel 2.3 angesprochen, liefert SPSS auch die Möglichkeit, sich in einem Balkendiagramm das Konfidenzintervall von Mittelwerten anzeigen zu lassen. Unter "Grafik" → "Diagrammerstellung" klicken Sie auf "Balken" und ziehen die erste der angebotenen Optionen in das zentrale obere Fenster.

Nun können Sie angeben, von welcher Variable Sie sich eine Statistik anzeigen lassen möchten und nach welcher weiteren Variable aufgeteilt dies geschehen soll. Wir entscheiden uns im Beispiel dazu, eine Statistik der Gesamtzahl erinnerter Adjektive getrennt für beide Geschlechter anzeigen zu lassen:

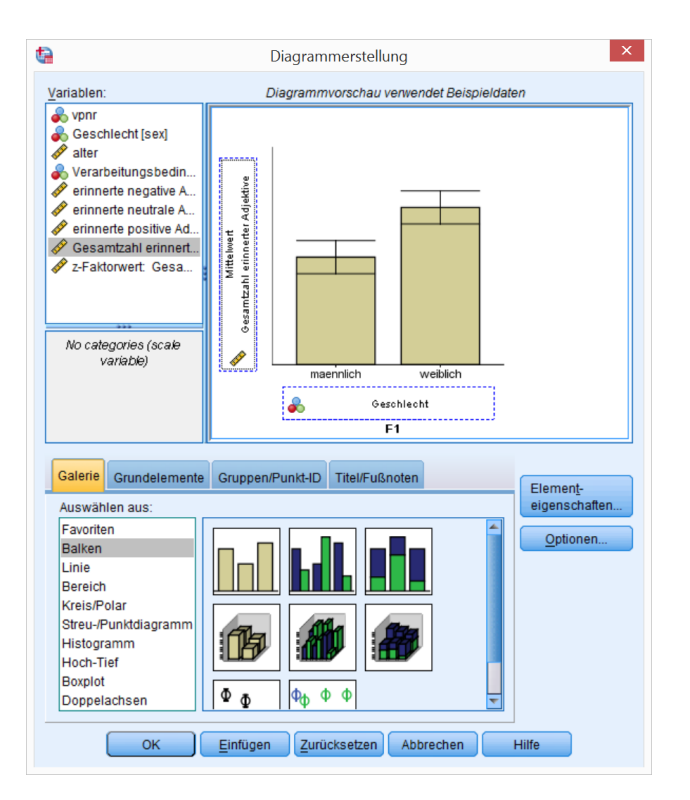

Beim Öffnen des Fensters "Diagrammerstellung" zu Beginn hat sich parallel das Fenster "Elementeigenschaften" geöffnet. Hier können Sie zum einen auswählen, welche Statistik der abhängigen Variable SPSS anzeigen soll (Mittelwert, Standardabweichung etc.). Zum anderen können Sie angeben, dass das Diagramm Fehlerbalken enthalten soll und dass diese dem 95%igen Konfidenzintervall entsprechen sollen.

## SPSS-Ergänzungen

Rasch, Friese, Hofmann & Naumann (2014). *Quantitative Methoden. Band 1* (4. Auflage). Heidelberg: Springer.

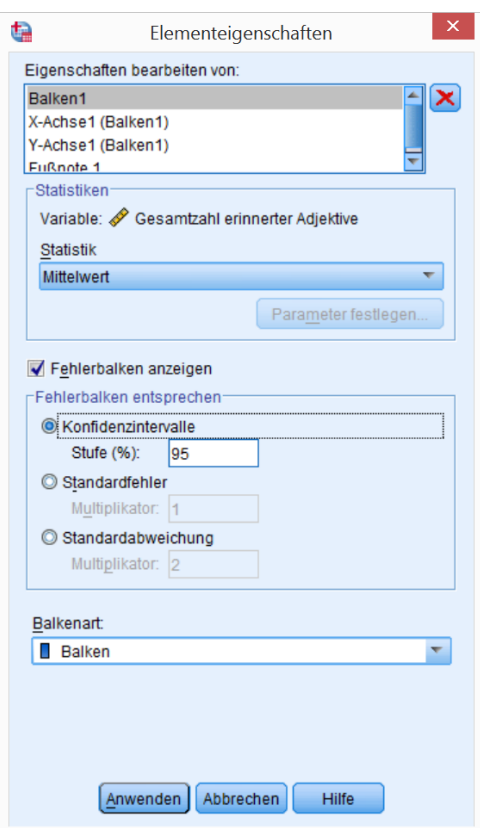

Die gewählten Eigenschaften führen zu folgendem Ergebnis:

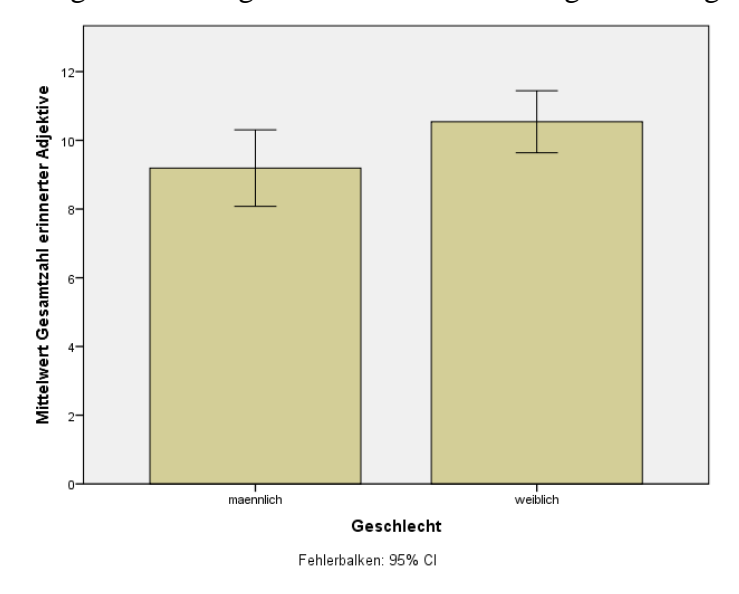

Dargestellt werden nach dieser Einstellung die Mittelwerte der Gesamtzahl erinnerter Adjektive getrennt für Männer und Frauen. Deskriptiv haben die Frauen etwas mehr Wörter erinnert als die Männer. Wir könnten uns diese Analyse z.B. auch für den Gesamtmittelwert aller Versuchspersonen ausgeben lassen. Alles, was wir dafür bräuchten, ist eine Variable, auf der alle Versuchspersonen denselben Wert hätten. Diese würde dann in das Feld "Kategorienachse" bewegt an Stelle von Geschlecht. In der Grafik würde ein einzelner Balken für alle Versuchspersonen resultieren.

Quelle:<http://www.lehrbuch-psychologie.de/qm> © Rasch, Friese, Hofmann & Naumann